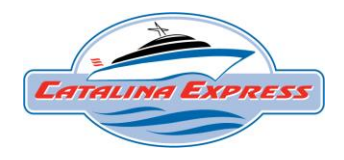

# **Catalina Express**  Commuter Reservations Online

If you are a commuter and have *valid* digital commuter book, please follow these instructions below to make a reservation. If you need to purchase a new digital commuter book, please go to a ticket window at a Catalina Express terminal and speak with a ticket agent.

Go to our new<https://catalinaexpress.com/> website to book departures using your "MEMBER ID"

**If you have been a commuter with Catalina Express before January 24th, 2024:** Member ID = Account Number

To book your departure, select any of the "Book Now" buttons throughout the website.

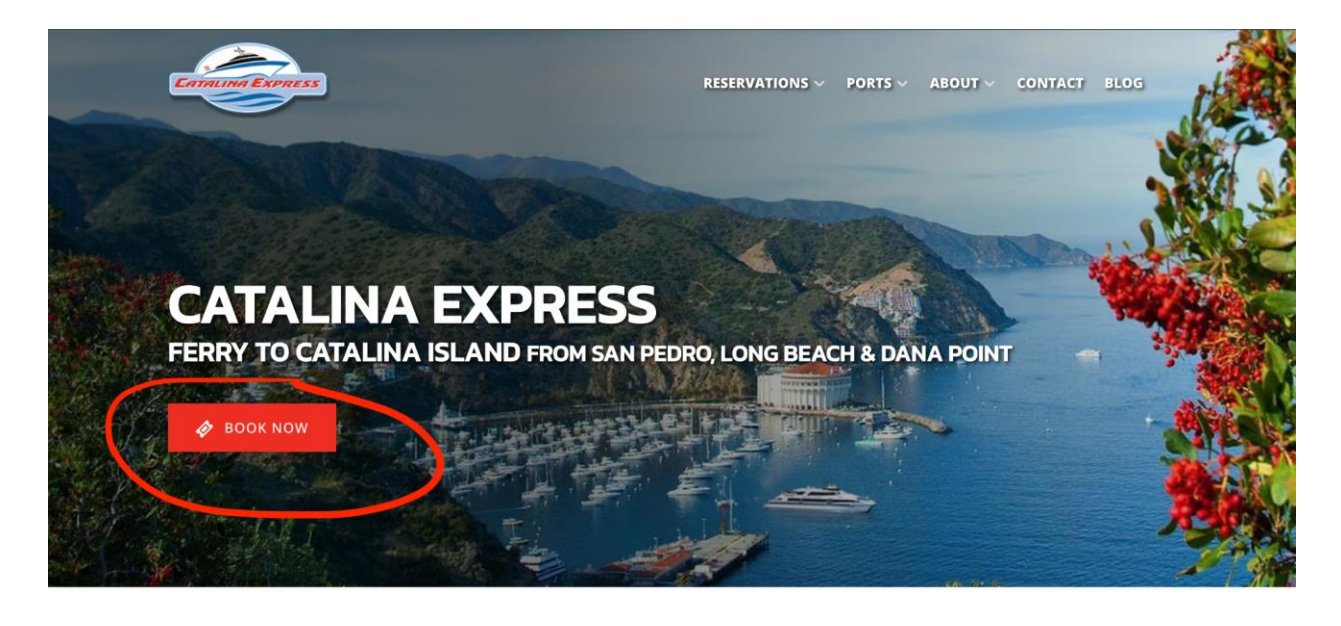

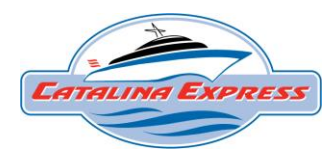

<sup>®</sup> English (US) ▼ × Search by date  $\boxed{\alpha}$ ong Beac Avalon → San Pedro  $\frac{3.50 - $62}{0.01}$  1 Hour & 15 Harbo

Select which departure location and destination you are traveling to:

Select travel date from the right side calendar. Dates in GREEN are available to book online. If there are multiple departure times available, select which departure time you wish to book.

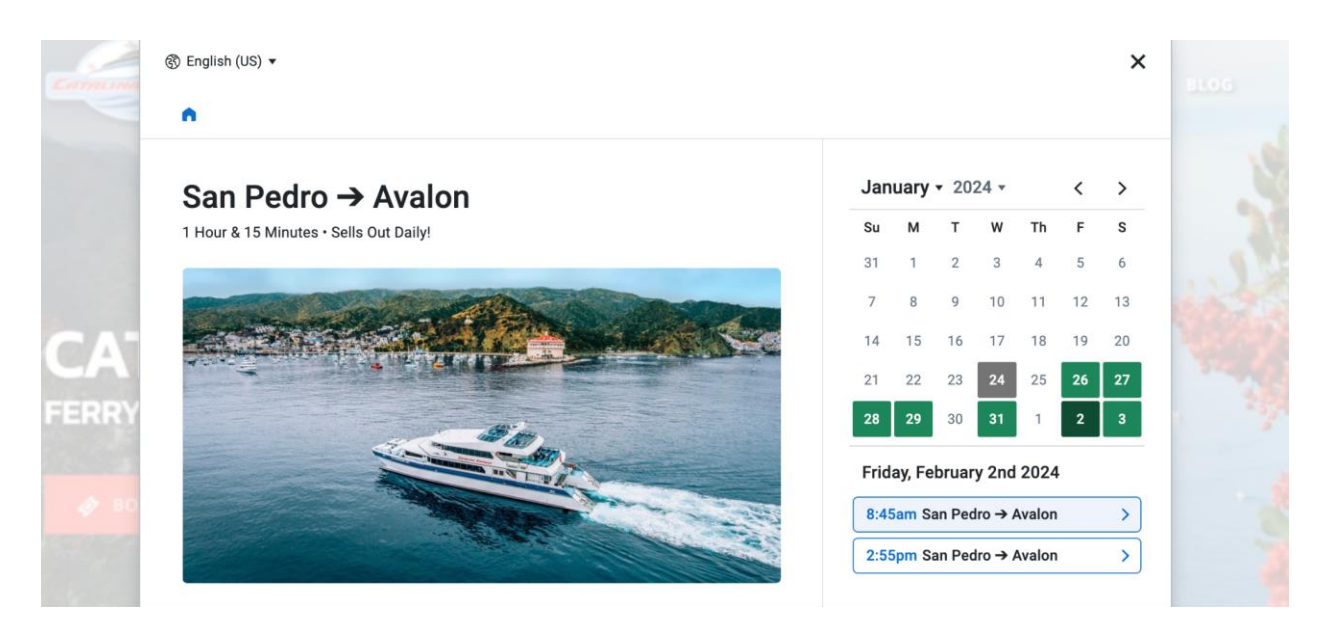

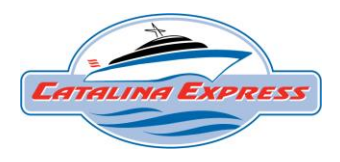

On the checkout page, click the "Are you a member?" option in BLUE at the very top of the page.

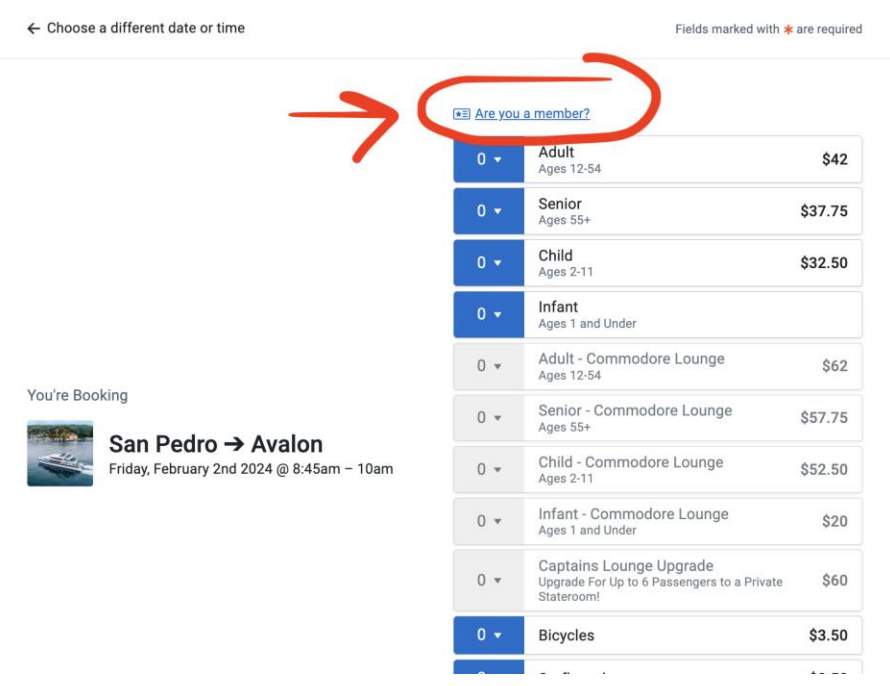

Enter your Member ID and click "Apply".

**Enter your member ID** 

W7BAK9C

Apply

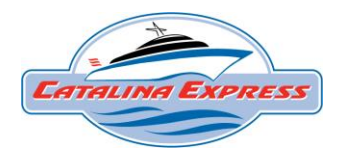

Redeem commuter ticket with the commuter options listed at the top of the page on the green background. Additional regular fare tickets can also be added to your checkout if desired.

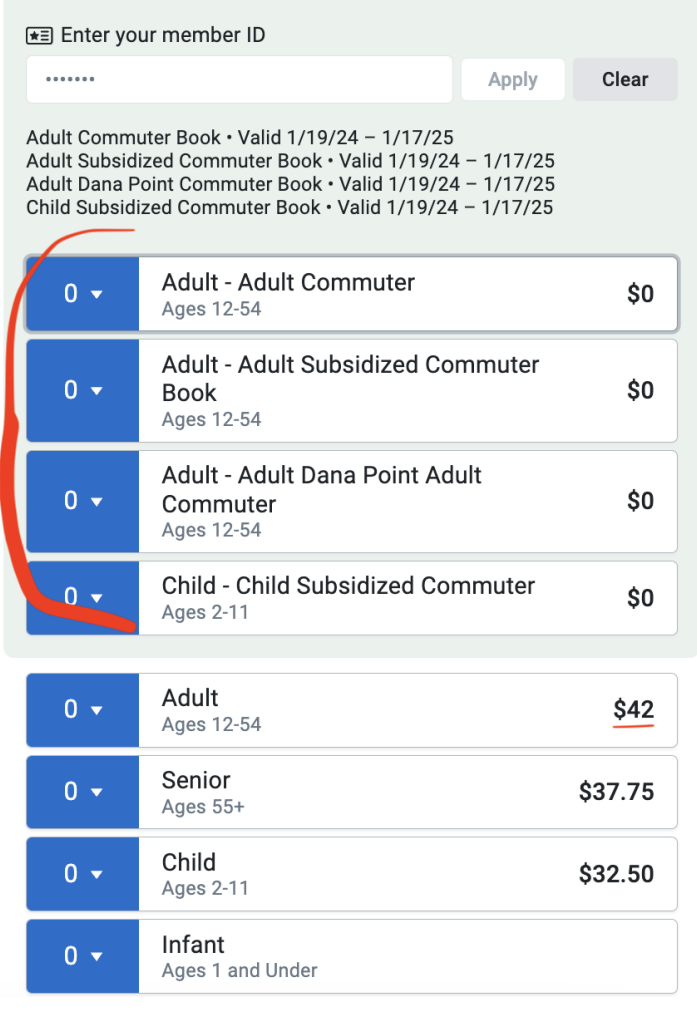

\*Only redeem up to 5 commuter tickets per departure.

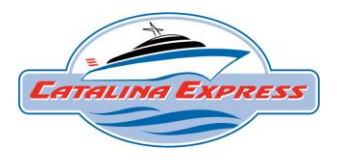

#### Enter each authorized user's name per ticket and agree to travel policies.

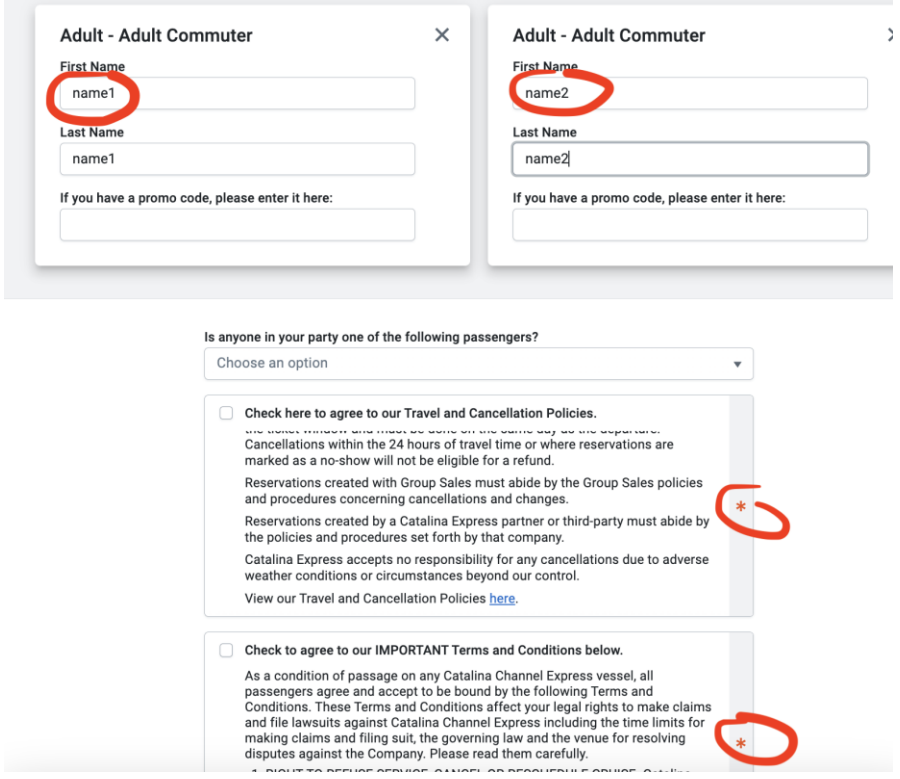

### At the bottom of the page click "Add to Cart".

Cancellations

#### **Cancellations:**

Cancellations or modifications made more than 48 hours prior to travel time of the reservation will not incur a cancellation or service fee and can be made online or by Catalina Express reservation or ticket agents.

Add to cart >

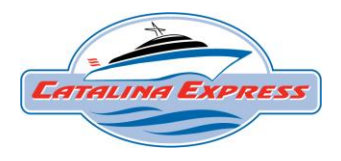

If only booking 1-way, enter email address and complete order.

(Email address must match the email associated with your commuter membership number.)

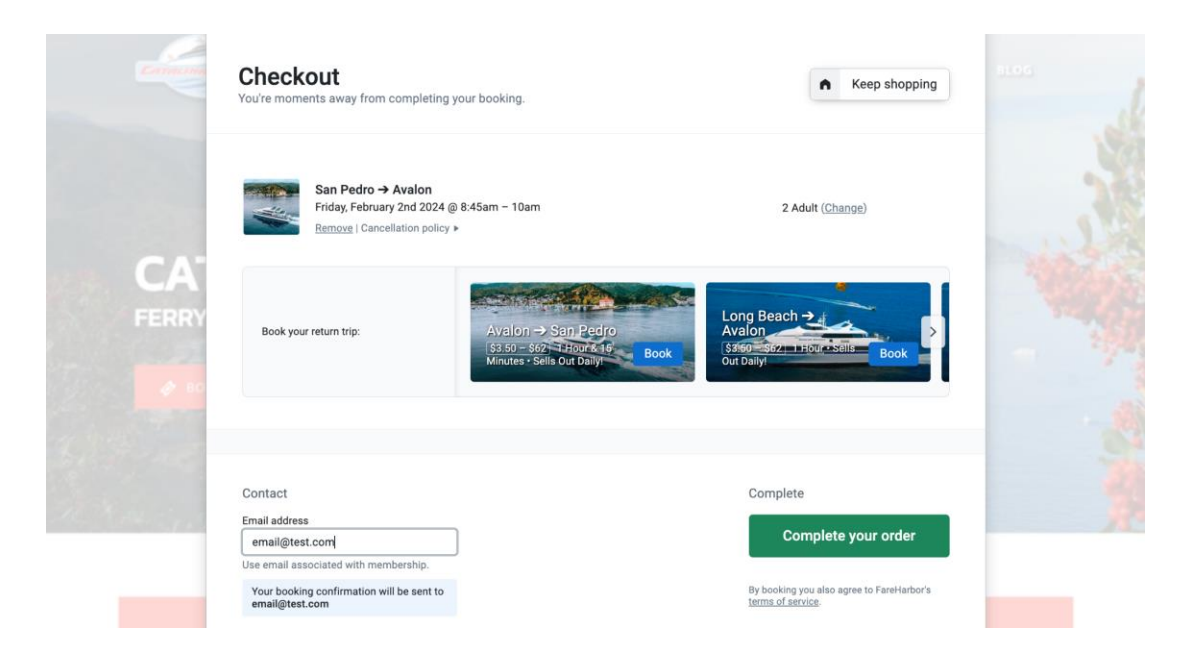

If booking a return trip as well, select next departure.

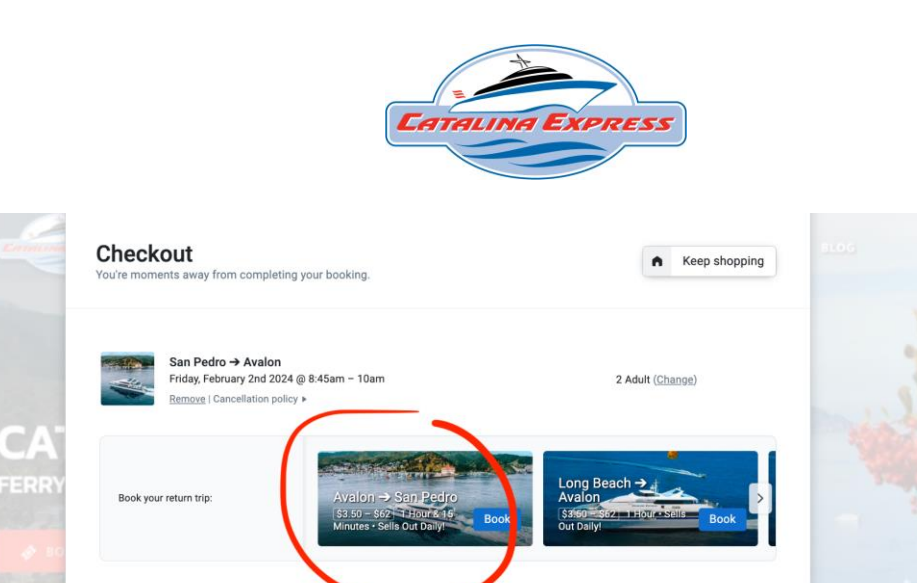

Contact

Email address

email@test.com se email associated with me Your booking confirmation will be sent to<br>email@test.com

Choose date, time, and enter correct passenger names. Once both departures have been reserved your final checkout page should look like this (with multiple departures listed). At this point you can enter your email and complete your order.

Complete

Complete your order

By booking you also agree to FareHarbor's<br>terms of service.

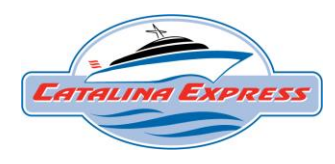

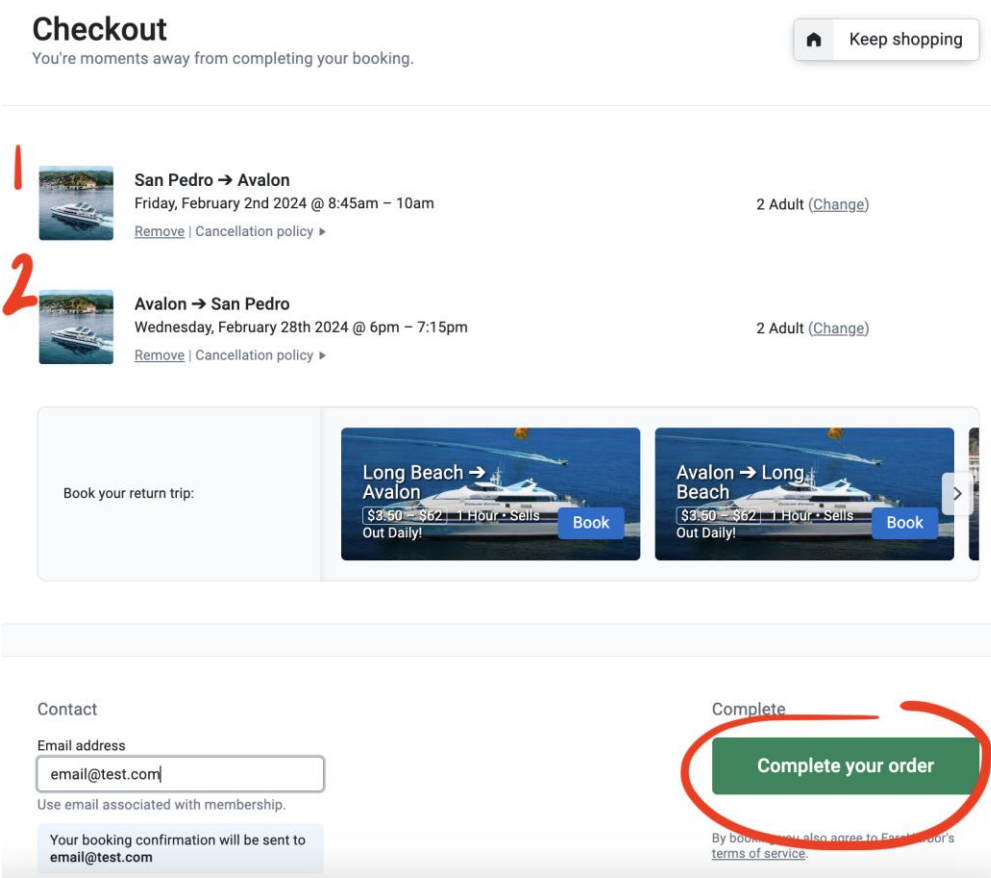

Once you complete your reservation(s) you will receive a confirmation email with your boarding pass QR codes *per departure.* 

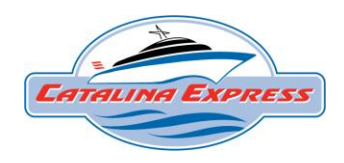

## Boarding pass QR codes are found in the YELLOW "Go to Your Tickets" Section

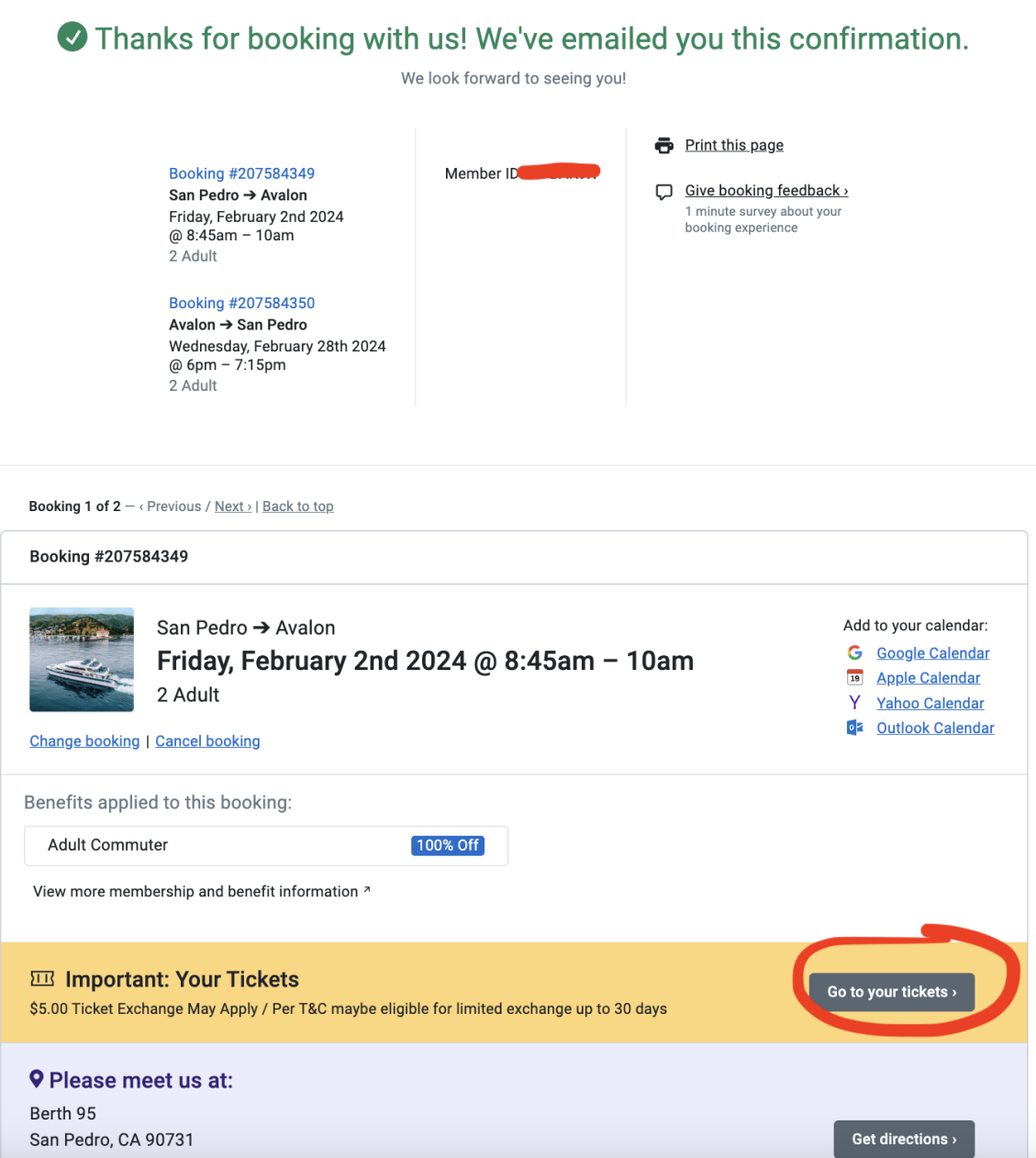

If you have questions about the Commuter Membership Program, please ask the ticket window supervisor or lead on duty at a Catalina Express terminal or call the commuter helpline at 877.526.6688.